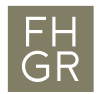

# Merkblatt Telepräsenzraum

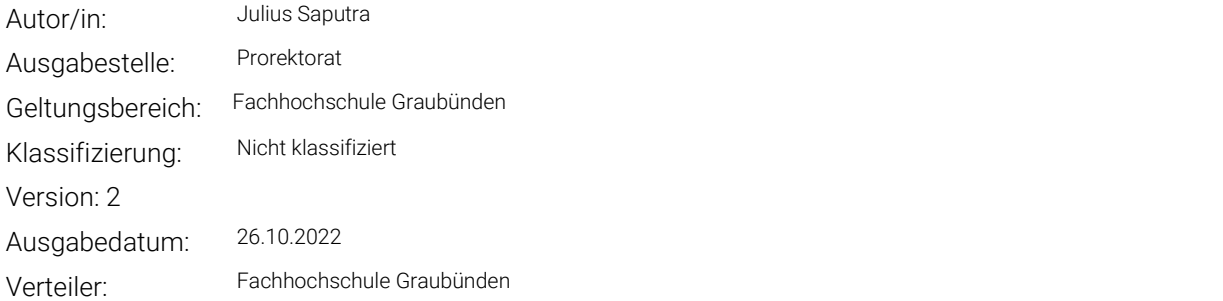

#### 1 Allgemeines

Die Vorlesungszimmer A2.02, A3.02, B3.03 und F1.07 sind mit einem Videosystem von Cisco ausgerüstet. Dies bietet die Möglichkeit den Unterricht direkt über Webex ohne zusätzliches Equipment zu übertragen. Nachfolgend wird aufgezeigt, welche Schritte für das Streaming vorgenommen werden müssen.

#### 2 Starten des Videosystems

Erstellen Sie in Moodle nach folgende[r Anleitung](https://moodle.fhgr.ch/mod/page/view.php?id=515910) ein Webex-Meeting mit der Aktivität «externes Tool»

- 1. Nachdem das Webex-Meeting in Moodle erstellt ist, können Sie dies kurz vor der Vorlesung über Moodle aufrufen.
- 2. Starten Sie nun über ein Tippen auf das Touchpad (das Tablet auf dem Tisch) das Videosystem.
- 3. Bevor Sie das Webex-Meeting starten, klicken Sie auf «Videosystem verwenden».

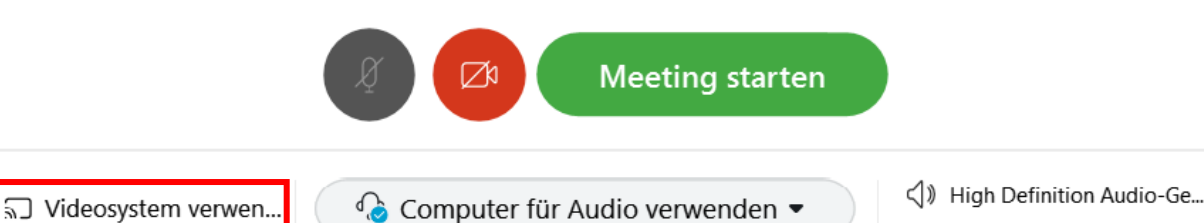

4. Nun öffnet sich ein Fenster, wählen Sie hier das entsprechende Zimmer. (z.B: A3.02)

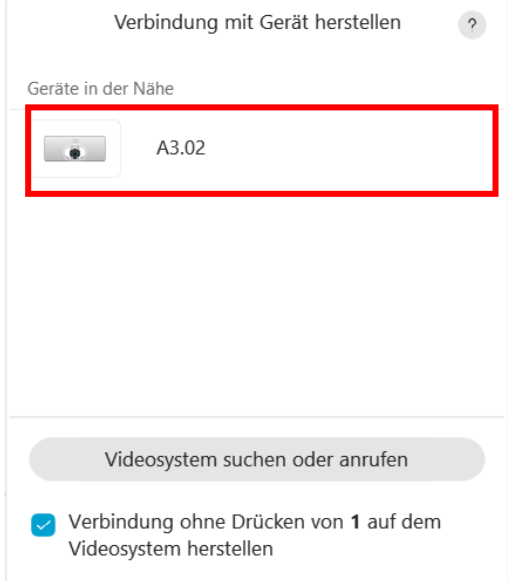

- a. Sollte das Videosystem nicht auftauchen, wählen Sie die Taste «Videosystem suchen oder anrufen» aus und die Raumnummer ohne Punkte eingeben:
	- i. A202
	- ii. A302
	- iii. B303
	- iv. F107
- 5. Nun wird auf dem Fernseher, hinten im Raum, ein Pin angezeigt. Geben Sie diesen im Eingabefeld ein.

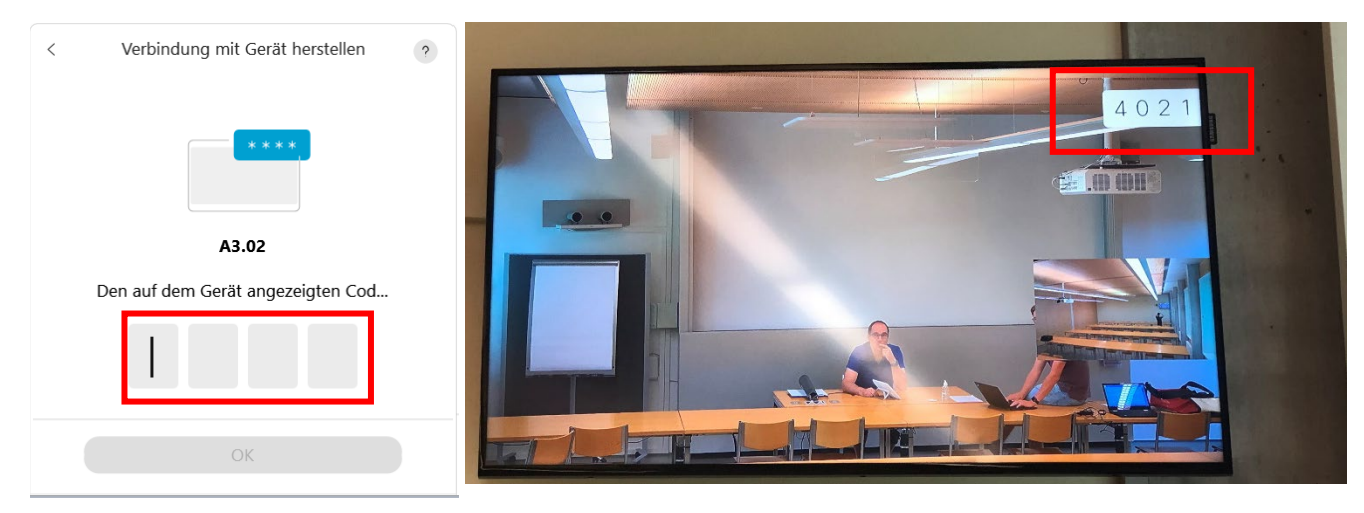

Anleitung\_Videoklassenzimmer\_V2 Version: 2 Ausgabedatum: 26.10.2022 2/6 6. Anschliessend können Sie das Meeting in der Webex-App starten

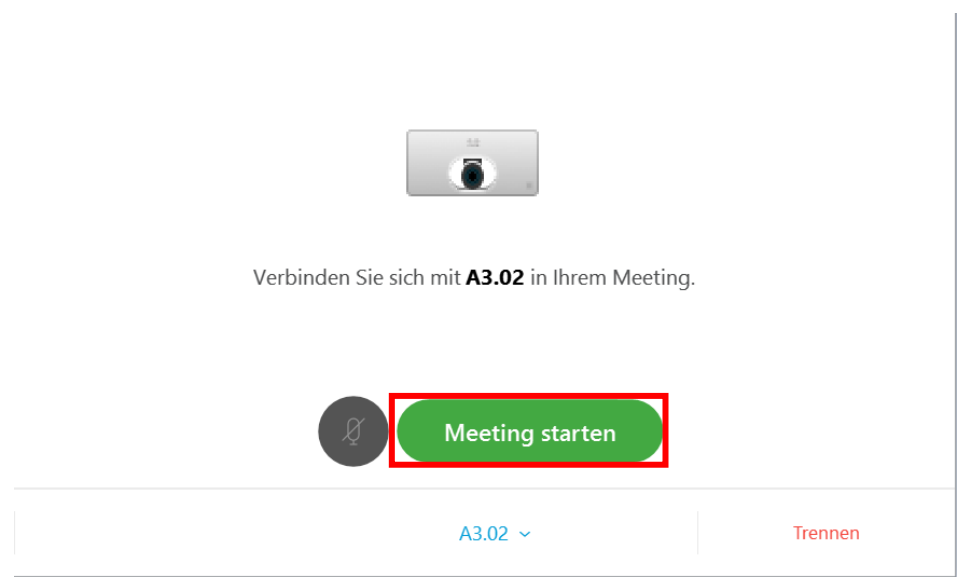

## 3 Bedienung des Touchpads

Die Kameras können über das Touchpad bedient werden. Wahlweise über die Steuerelemente oder den fix vorbereiteten Positionen.

Nach dem Aufstarten des Videosystems sieht das Touchpad folgendermassen aus:

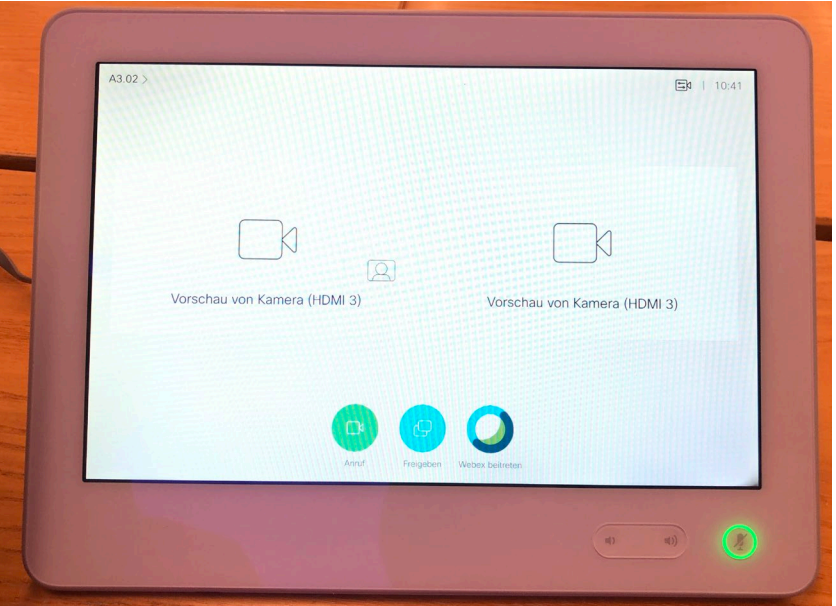

Die Steuerelemente für die Kamera finden Sie, wenn rechts oben auf das Kamerasymbol geklickt wird.

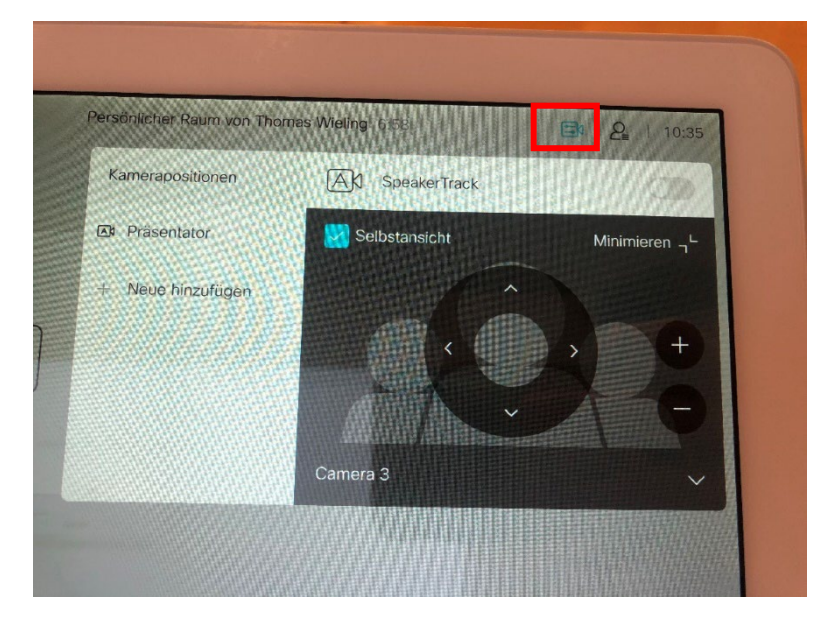

Anleitung\_Videoklassenzimmer\_V2 Version: 2 Ausgabedatum: 26.10.2022 4/6 Ausschalten lässt sich das System durch ein Klick links oben auf a2.02 bzw. a3.02. Anschiessend wählen Sie Standby.

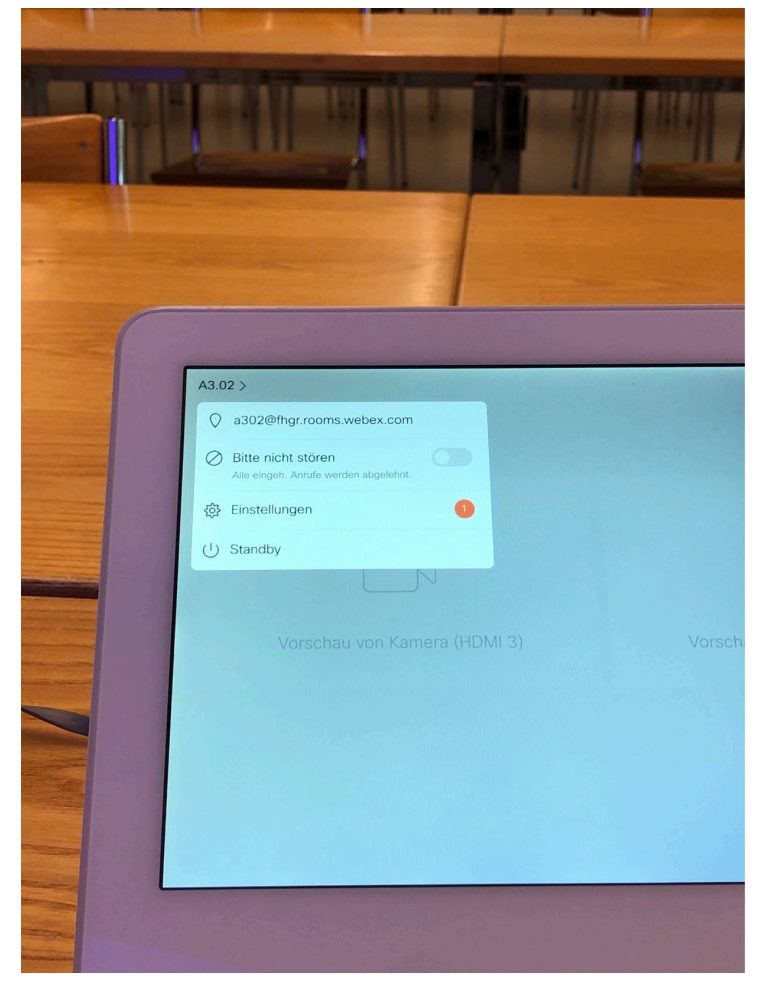

Anleitung\_Videoklassenzimmer\_V2 Version: 2 Ausgabedatum: 26.10.2022 5/6

### 4 Teilgruppen / Breakout Funktion im Videoklassenzimmer

Videosystem ist nicht verfügbar für die Breakout Funktion. Deswegen müssen Sie das Videosystem vor dem Start des Breakouts trennen.

Die Option finden Sie dann unter dem Tab «Audio und Video» und da wählen Sie den Raum Videosystem (A2.02 oder A3.02).

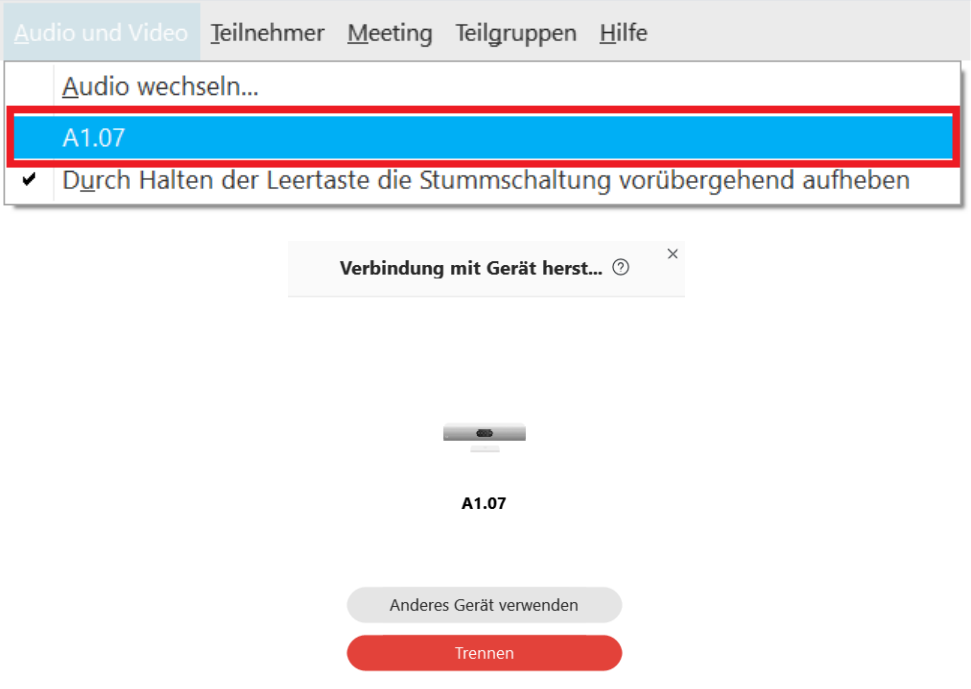

Dann können Sie das Breakout Session wie üblich starten.

Während des Breakouts benutzen Sie am besten Ihre eigenen Kopfhörer als Mikrofon und die Kamera des Laptops.

Nach der Breakout Session können Sie das Videosystem wieder verbinden.

Die Option finden Sie nochmal unter dem Tab «Audio und Video» dann «Mit einem Videosystem verbinden…» auswählen.

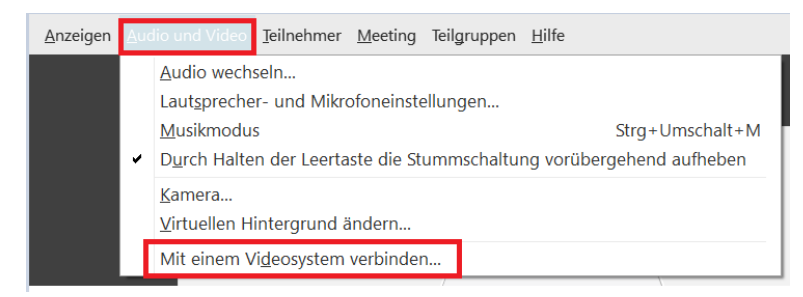